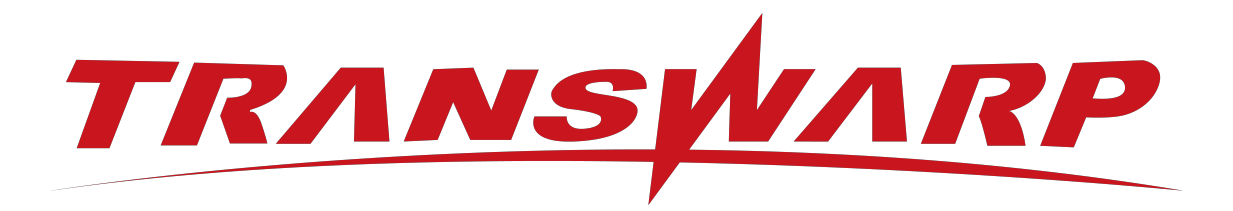

# TDH-CE-DEV 2024-5 升级手 册

星环信息科技(上海)股份有限公司

版本号 T00993x-01-96, 2024-05

目录

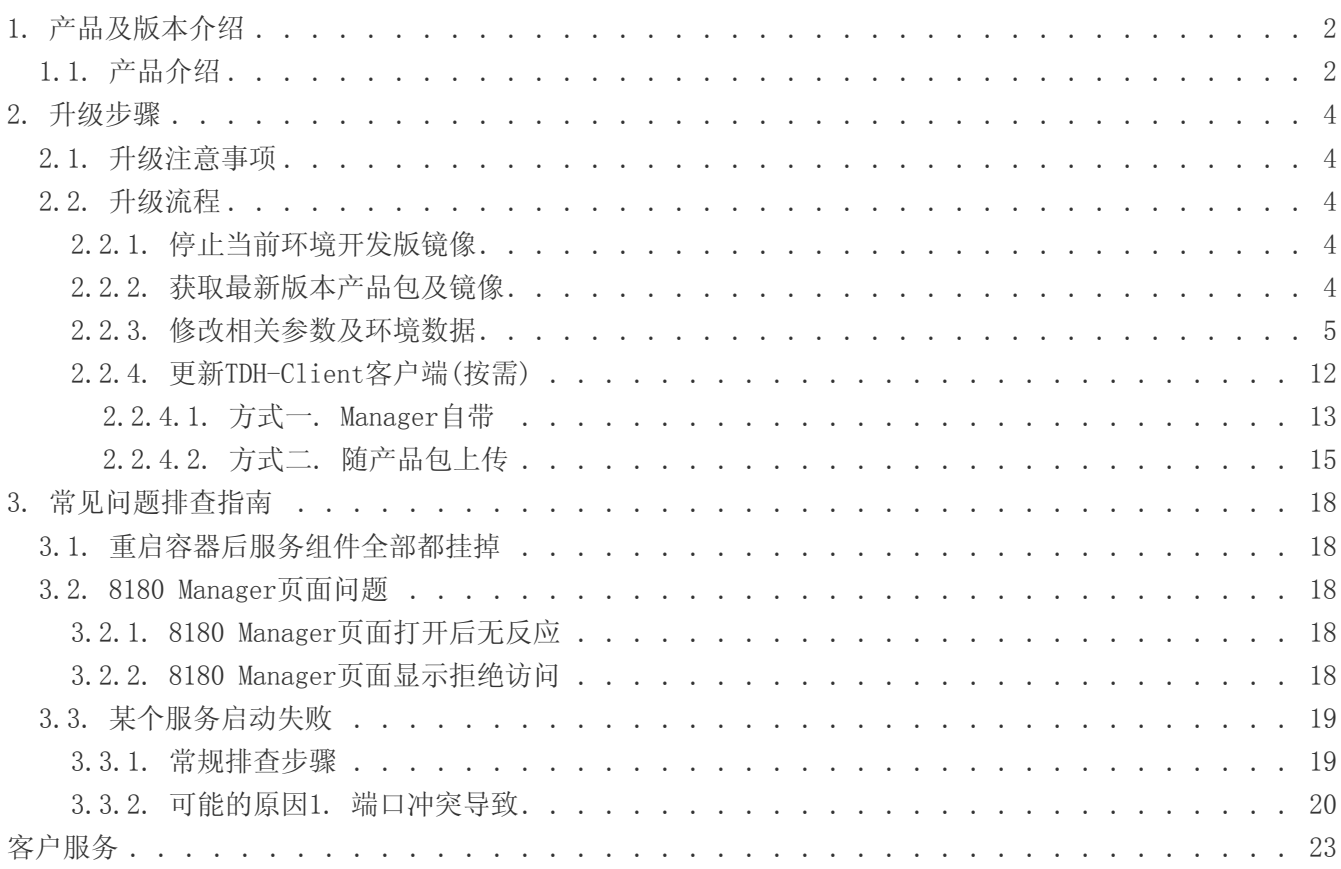

#### 免责声明

本说明书依据现有信息制作,其内容如有更改,恕不另行通知。星环信息科技(上海)股份有限公司在编写该 说 明书的时候已尽最大努力保证期内容准确可靠,但星环信息科技(上海)股份有限公司不对本说明书中的 遗漏、 不准确或印刷错误导致的损失和损害承担责任。具体产品使用请以实际使用为准。

注释: Hadoop® 和 SPARK® 是ApacheTM 软件基金会在美国和其他国家的商标或注册的商标。 Java® 是 Oracle公司在美国和其他国家的商标或注册的商标。 Intel® 和Xeon® 是英特尔公司在美国、中国和其他国 家的商标或注册的商标。

版权所有 © 2013年-2024年星环信息科技(上海)股份有限公司。保留所有权利。

©星环信息科技(上海)股份有限公司版权所有,并保留对本说明书及本声明的最终解释权和修改权。本说明 书 的版权归星环信息科技(上海)股份有限公司所有。未得到星环信息科技(上海)股份有限公司的书面许 可,任何人 不得以任何方式或形式对本说明书内的任何部分进行复制、摘录、备份、修改、传播、翻译成其 他语言、或 将其全部或部分用于商业用途。

手册版本信息

版本号: T00993x-01-96

发布日期: 2024-05

## 1. 产品及版本介绍

### <span id="page-3-1"></span><span id="page-3-0"></span>1.1. 产品介绍

为了进一步降低广大用户接触使用大数据技术的门槛与成本,基于TDH商业版强大的技术优势与架构,星环科 技推出了社区版家族产品。

包含社区版、社区开发版以及社区订阅版三大系列产品。其中,社区开发版具有开箱即用,单机即可一键启 动等核心优势,受到了广大开发者的青睐。

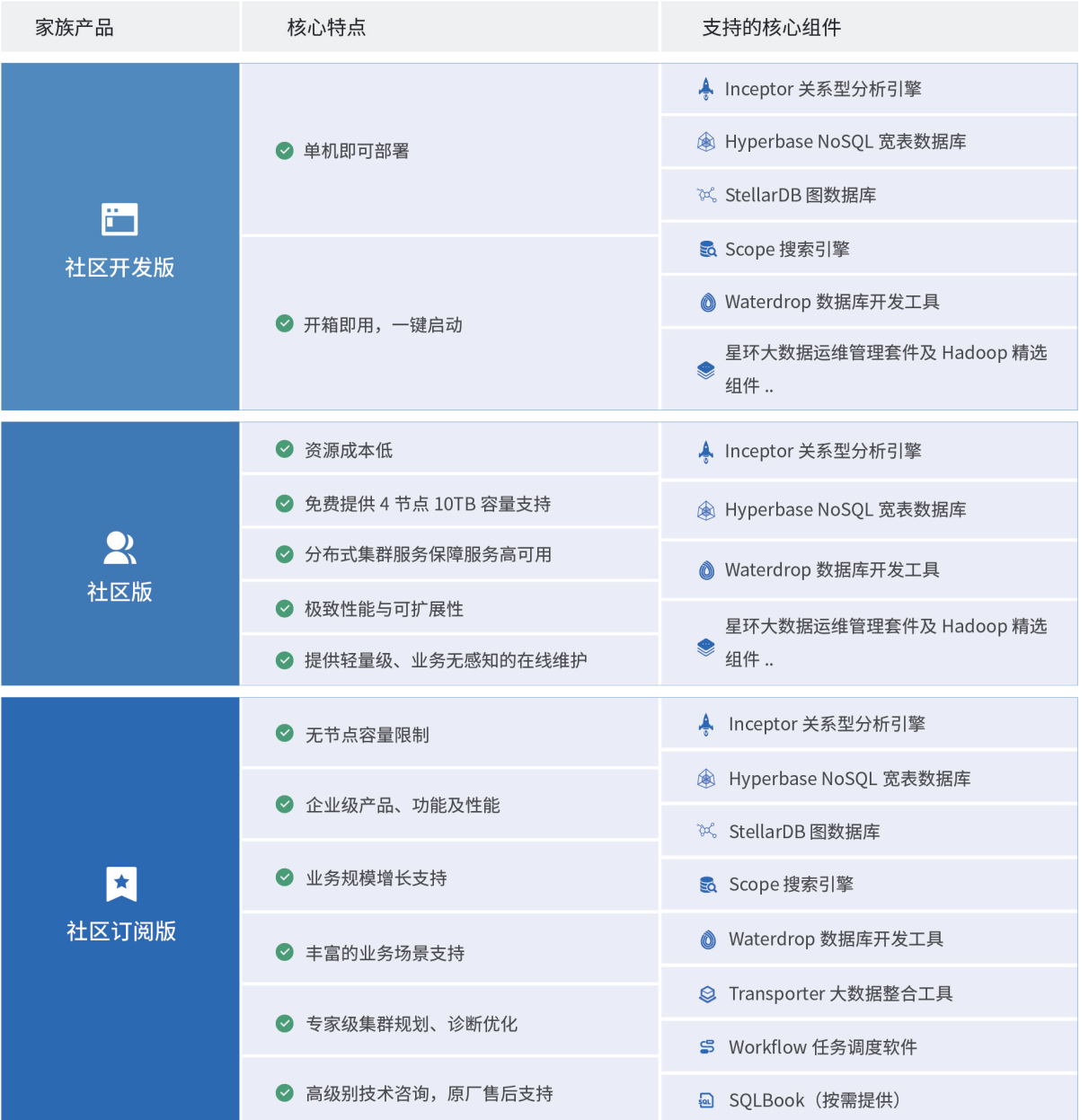

本手册旨在为您介绍如何将您当前环境上的23.5版本升级至最新版本。如有任何升级问题,请随时与社区版 小助手联系。

新版本Manager使用手册: [https://transwarp-ce-1253207870.cos.ap-shanghai.myqcloud.com/TDH-CE-](https://transwarp-ce-1253207870.cos.ap-shanghai.myqcloud.com/TDH-CE-2024-5/MaintenanceManual.pdf)[2024-5/MaintenanceManual.pdf](https://transwarp-ce-1253207870.cos.ap-shanghai.myqcloud.com/TDH-CE-2024-5/MaintenanceManual.pdf)

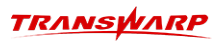

• 官方小助手联系方式:

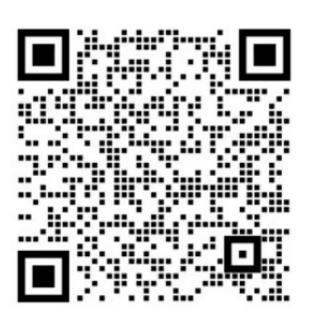

## 2. 升级步骤

### <span id="page-5-1"></span><span id="page-5-0"></span>2.1. 升级注意事项

正式开始升级前,请先停止当前环境的镜像(23-5版本)。

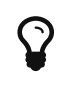

为了辅助大家的升级,社区版团队为您准备了配套视频供参考,希望能对您的升级有所帮 助: [https://transwarp-ce-1253207870.cos.ap-shanghai.myqcloud.com/TDH-CE-2024-](https://transwarp-ce-1253207870.cos.ap-shanghai.myqcloud.com/TDH-CE-2024-5/%E8%A7%86%E9%A2%91/V24-5%E5%BC%80%E5%8F%91%E7%89%88%E5%8D%87%E7%BA%A7%E6%95%99%E7%A8%8B.mp4) [5/%E8%A7%86%E9%A2%91/V24-](https://transwarp-ce-1253207870.cos.ap-shanghai.myqcloud.com/TDH-CE-2024-5/%E8%A7%86%E9%A2%91/V24-5%E5%BC%80%E5%8F%91%E7%89%88%E5%8D%87%E7%BA%A7%E6%95%99%E7%A8%8B.mp4) [5%E5%BC%80%E5%8F%91%E7%89%88%E5%8D%87%E7%BA%A7%E6%95%99%E7%A8%8B.mp4](https://transwarp-ce-1253207870.cos.ap-shanghai.myqcloud.com/TDH-CE-2024-5/%E8%A7%86%E9%A2%91/V24-5%E5%BC%80%E5%8F%91%E7%89%88%E5%8D%87%E7%BA%A7%E6%95%99%E7%A8%8B.mp4)

### <span id="page-5-2"></span>2.2. 升级流程

### <span id="page-5-3"></span>2.2.1. 停止当前环境开发版镜像

docker ps docker stop <containerid>

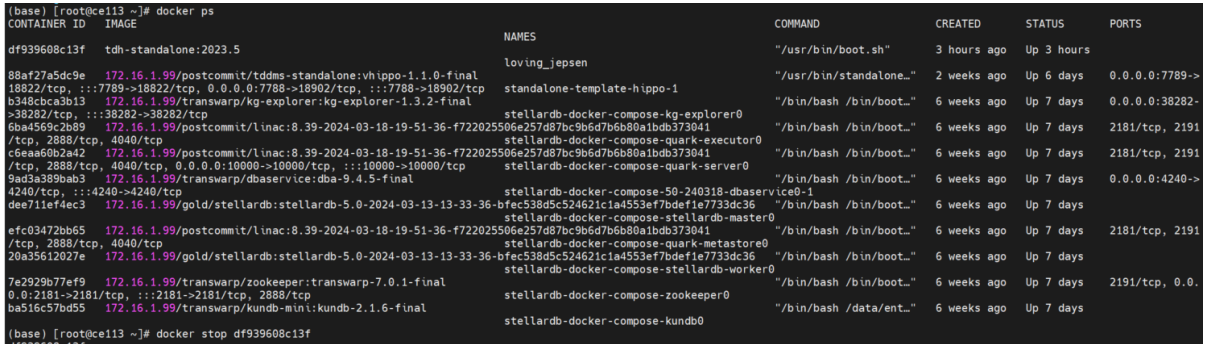

### <span id="page-5-4"></span>2.2.2. 获取最新版本产品包及镜像

• 步骤一 将从官网下载下来的产品包上传至安装环境

产品包名称: TDH-Standalone-Community-Transwarp-2024.5-X86\_64-final.tar.gz

• 步骤二 执行下述命令进行解压,解压后将出现一个镜像tar包

tar -zxf TDH-Standalone-Community-Transwarp-2024.5-X86\_64-final.tar.gz

• 步骤三 执行下述命令加载最新版本镜像

docker load -i tdh-2024.5.tar

• 步骤四 执行下方指令启动容器并运行镜像,运行格式为:

# docker run -d --network host -v <本地目录路径>:/opt/transwarp --privileged tdh-2024.5.tar

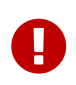

注意,此处的本地目录路径请使用您当前环境中的开发版(旧版本)数据目录。比如 您历史版本23.5所在的数据目录为/home/23,您在拉取最新版本镜像后,启动命令中 的本地目录路径继续使用/home/23。

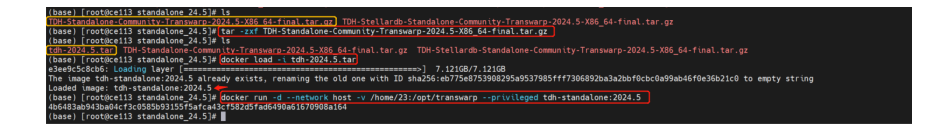

### <span id="page-6-0"></span>2.2.3. 修改相关参数及环境数据

• 步骤一 进入开发版pod, 连接manager数据库transwarp manager

docker ps docker exec -it <containerid> bash

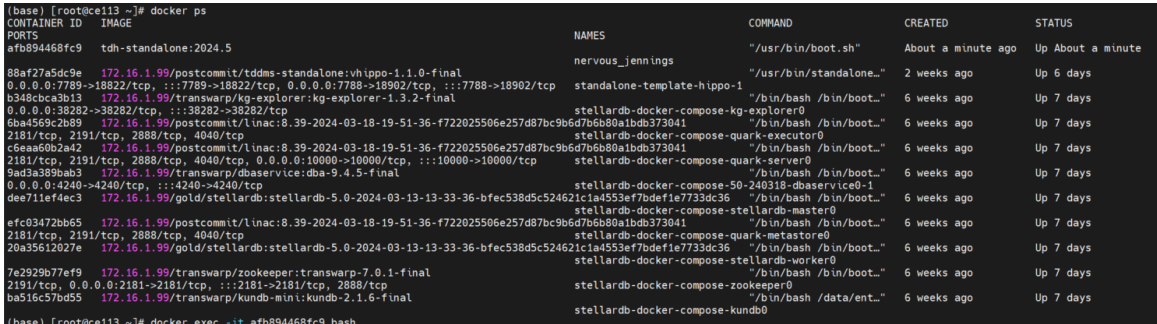

• 步骤二 获取密码

```
/usr/lib/transwarp-manager/common/jdk/bin/java -cp "/etc/transwarp-
manager/master:/usr/lib/transwarp-manager/master/lib/*:/usr/lib/transwarp-manager/common/lib/*"
io.transwarp.manager.master.util.DbUtils
```
ot@ce113 /]# /usr/lib/transwarp-manager/common/jdk/bin/java -cp "/etc/transwarp-manager/master:/usr/lib/transwarp-manager/master/lib/\*:/usr/lib/transwarp-manager/common/lib/\*<br>warp.manager.master.util.DbUtils  $in.t$ 

• 步骤三 连接manager数据库transwarp\_manager

mysql -S /var/run/mariadb/transwarp-manager-db.sock -D transwarp\_manager -u transwarp --password=''

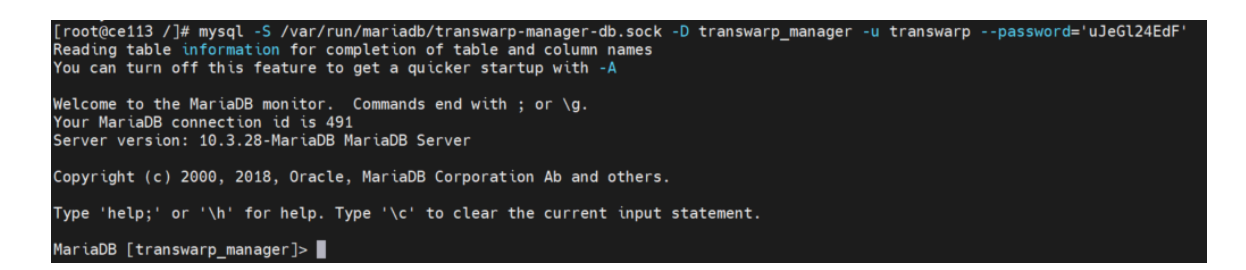

• 步骤四 更新相关数据

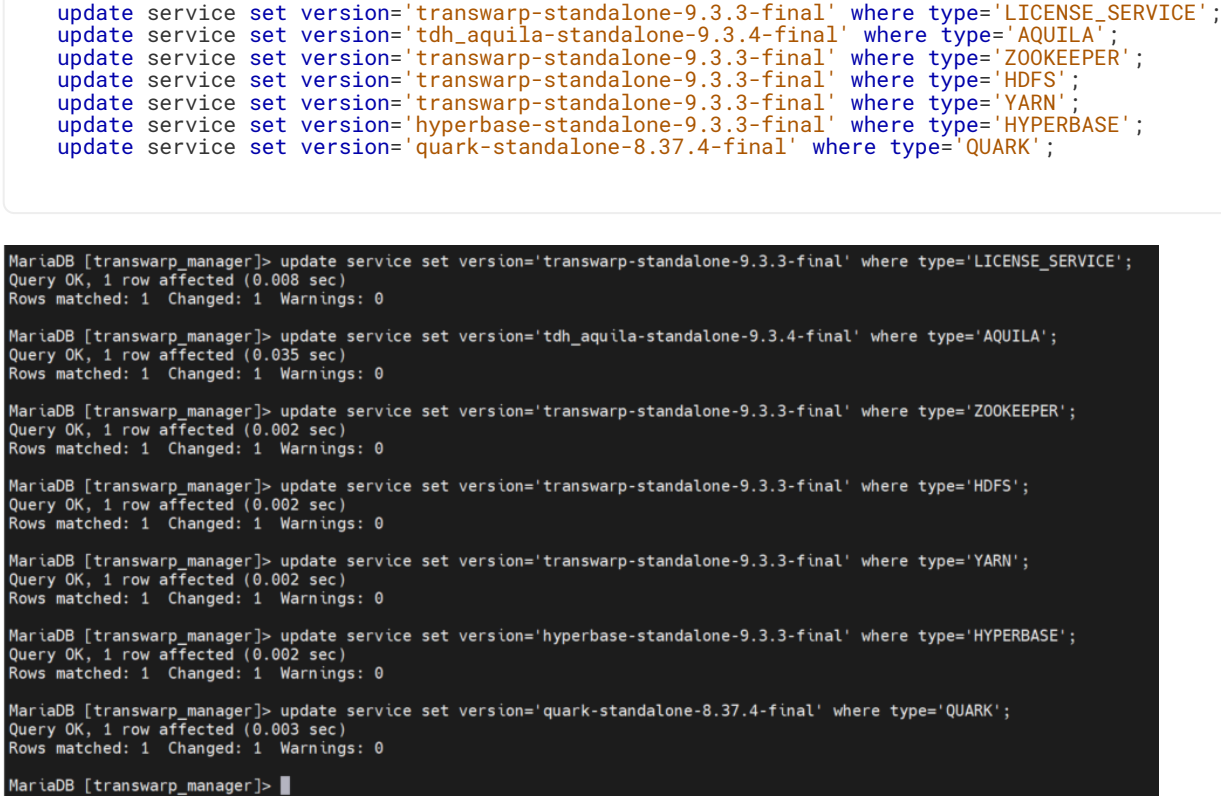

• 步骤五 登录Manager,重启license server

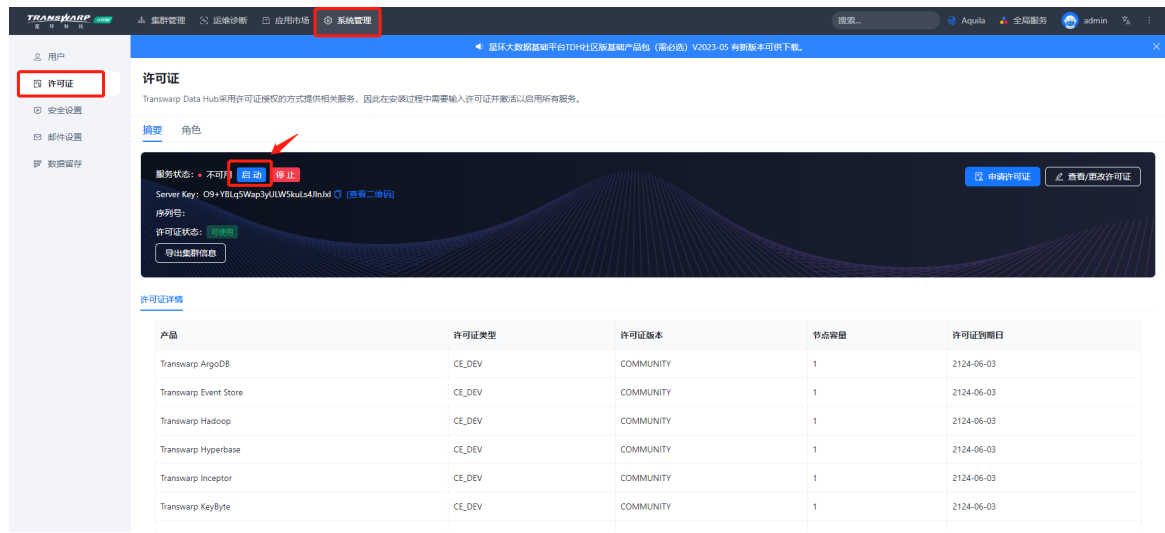

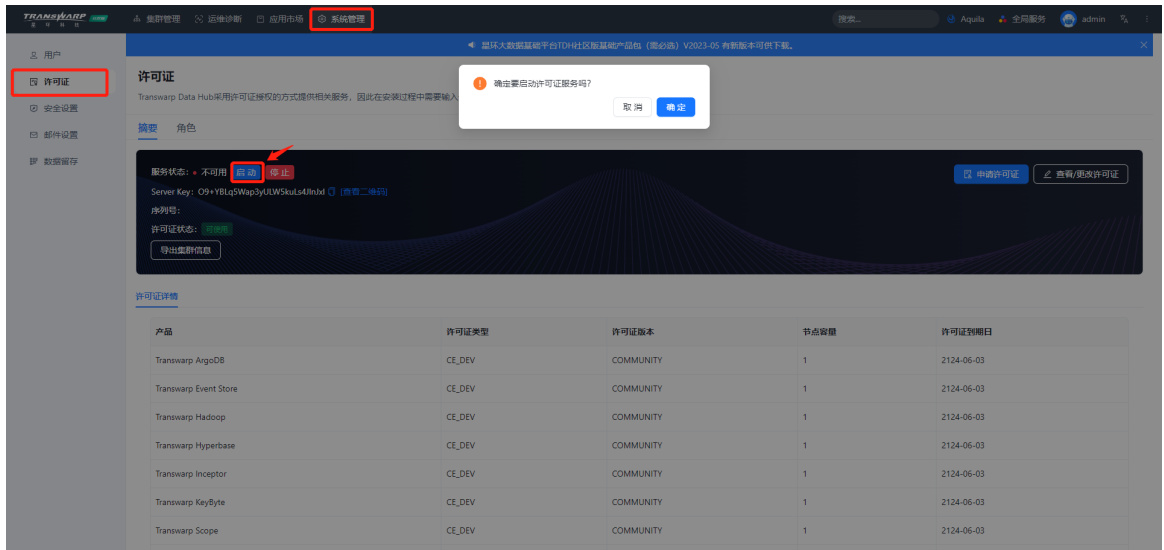

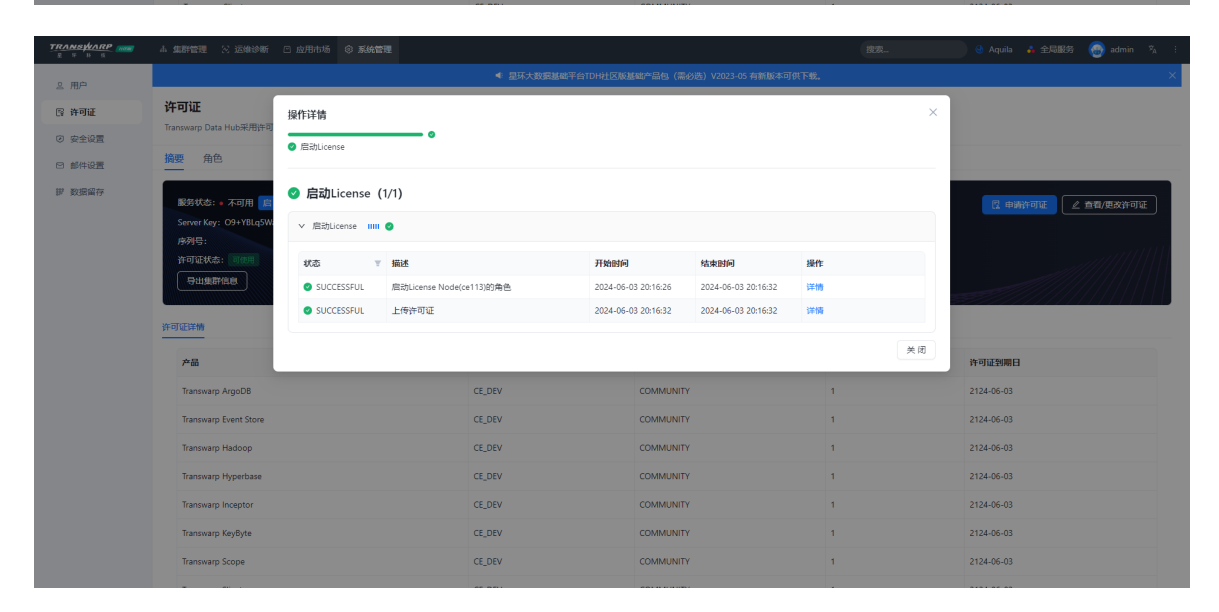

• 步骤六 访问manager数据库,查找aquila对应的service id

```
select id from service where type='AQUILA';
MariaDB [transwarp_manager]> select id from service where type='AQUILA';
\bullet- - - +|id|---+
٠
  2<sub>1</sub>والمسامي
1 row in set (0.001 sec)
```
insert into service\_config values(2,'server.locale','zh\_CN',NULL,'[]',NULL); insert into service\_config values(2,'prometheus.remote.db','prometheus',NULL,'[]',NULL); insert into service\_config values(2,'agent.process.exporter.enabled','true',NULL,'[]', NULL) insert into service\_config values(2,'agent.process.exporter.web.port','9256',NULL,'[]', NULL); insert into service\_config values(2,'agent.metric.enabled','true',NULL,'[]',NULL); insert into service\_config values(2,'kube.state.metrics.web.port','8675',NULL,'[]',NULL); insert into service\_config values(2,'kube.state.metrics.telemetry.port','8676',NULL,'[]' NULL); insert into service\_config values(2,'kube.state.metrics.container.limits.memory','1',NULL ,'[]',NULL); insert into service\_config values(2,'kube.state.metrics.container.limits.cpu','1',NULL, '[]',NULL); insert into service\_config values(2,'kube.state.metrics.container.requests.memory','0.05' ,NULL,'[]',NULL); insert into service\_config values(2,'kube.state.metrics.container.requests.cpu','0.01', NULL,'[]',NULL); insert into service\_config values(2,'tdh.exporter.web.port','8692',NULL,'[]',NULL); insert into service\_config values(2,'tdh.exporter.metric.config.dir','/etc/tdh-exporter' ,NULL,'[]',NULL); insert into service\_config values(2,'tdh.exporter.memory','1024',NULL,'[]',NULL); insert into service\_config values(2,'tdh.exporter.container.limits.memory','1',NULL,'[]' ,NULL);  ${\tt insert}'$  into service\_config values(2,'tdh.exporter.container.limits.cpu','1',NULL,'[]', NULL); insert into service\_config values(2,'tdh.exporter.container.requests.memory','1',NULL,'[]' ,NULL); insert into service\_config values(2,'tdh.exporter.container.requests.cpu','0.05',NULL,'[]' NULL); insert into service\_config values(2,'prometheus.kube.state.metrics.scrape\_interval','30' ,NULL,'[]',NULL); insert into service\_config values(2,'prometheus.kube.state.metrics.scrape\_timeout','10' ,NULL,'[]',NULL); insert into service\_config values(2,'prometheus.storage.retention.size','80GB',NULL,'[]' , NULL); insert into service\_config values(2,'prometheus.worker.web.port','8694',NULL,'[]',NULL); insert into service\_config values(2,'alertmanager.web.port','8693',NULL,'[]',NULL); insert into service\_config values(2,'alertmanager.cluster.port','8993',NULL,'[]',NULL); insert into service\_config values(2,'alertmanager.global.resolve.timeout','5m',NULL,'[]' ,NULL); insert into service\_config values(2,'alertmanager.container.limits.memory','0.5',NULL,'[]' , NULL); insert into service\_config values(2,'alertmanager.container.limits.cpu','1',NULL,'[]', NULL); insert into service\_config values(2,'alertmanager.container.requests.memory','0.5',NULL  $'[[]', \mathsf{NULL})$  ; insert into service\_config values(2,'alertmanager.container.requests.cpu','0.5',NULL,'[]' ,NULL); insert into service\_config values(2,'insight.storage.jdbc.url','',NULL,'[]',NULL); insert into service\_config values(2,'insight.https.enabled','false',NULL ,'["insight/application.yml"]',NULL); update service\_config set groups='["dbaservice-application.yml"]' where name='dbaservice.ui.port' and serviceId=2; insert into service\_config values(2,'dbaservice.persistence.datadir',NULL,NULL ,'["dbaservice-application.yml"]',NULL); insert into service\_config\_node\_entry values(2,'dbaservice.persistence.datadir',1,NULL ,'/opt/transwarp/data/dbaservice/aquila'); insert into service\_config values(2,'csv.retention-size-gb','100',NULL,'["dbaserviceapplication.yml"]',NULL); insert into service\_config values(2,'dbaservice.https.enabled','false',NULL,'["dbaservice-application.yml"]',NULL);

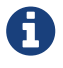

注意:您在执行时,有可能会报错,如下图。可忽略。继续进行后续步骤即可

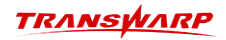

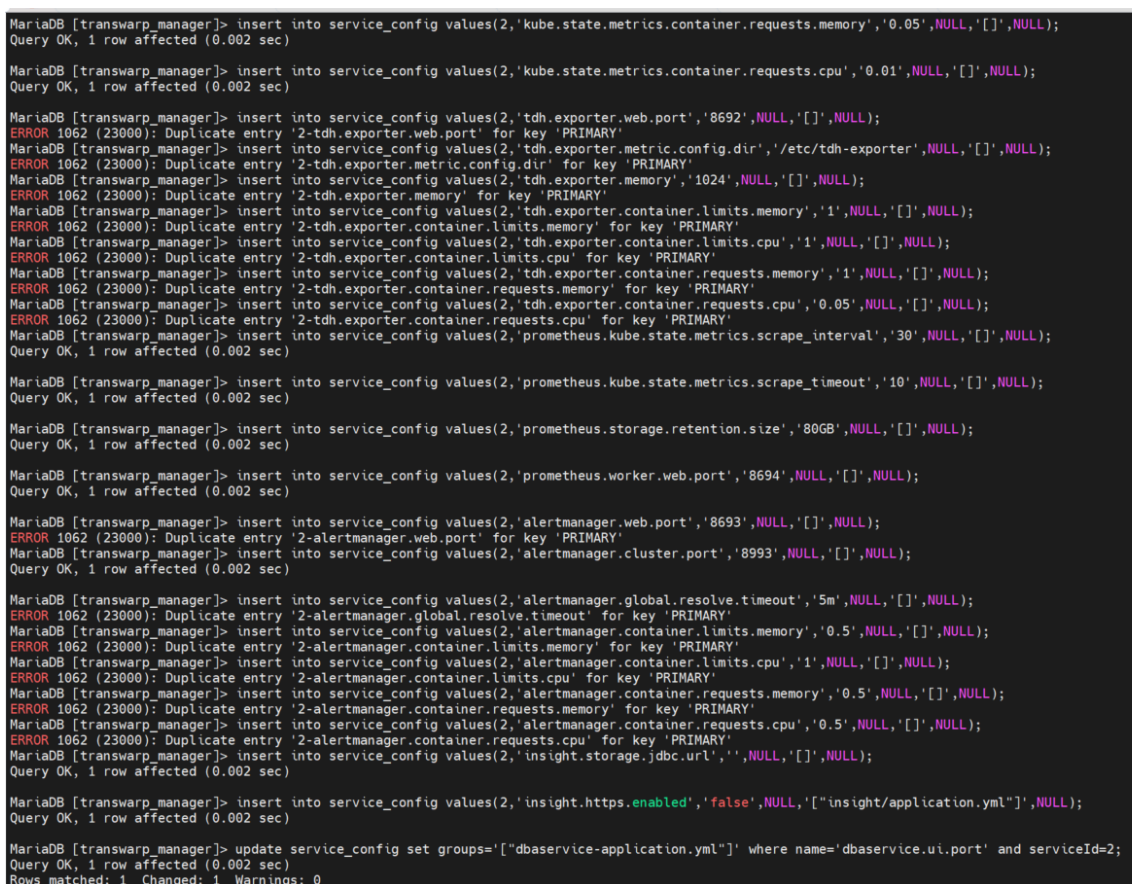

• 步骤七 退出数据库, 回到pod中执行下方命令

```
mkdir -p /var/run/secrets/kubernetes.io/serviceaccount/
mkdir -p /srv/kubernetes/
```

```
MariaDB [transwarp_manager]> insert into service_config<br>-> values(2,'dbaservice.https.enabled','false',NULL,'["dbaservice-application.yml"]',NULL);<br>Query OK, 1 row affected (0.004 sec)
MariaDB [transwarp_manager]> Ctrl-C -- exit!<br>Aborted
Novelong / / # mkdir -p /var/run/secrets/kubernetes.io/serviceaccount/<br>[root@ce113 /]# mkdir -p /srv/kubernetes/<br>[root@ce113 /]# ■
```
• 步骤八 访问manager页面, 启动并配置aquila服务, 记得先启动再配置。

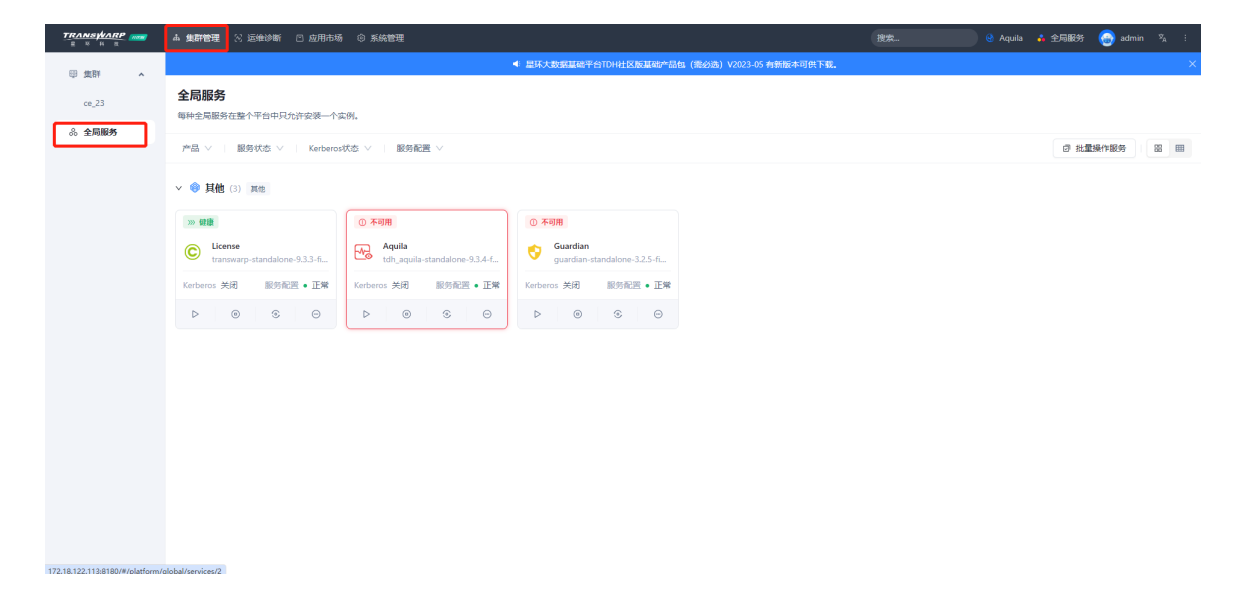

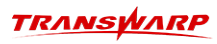

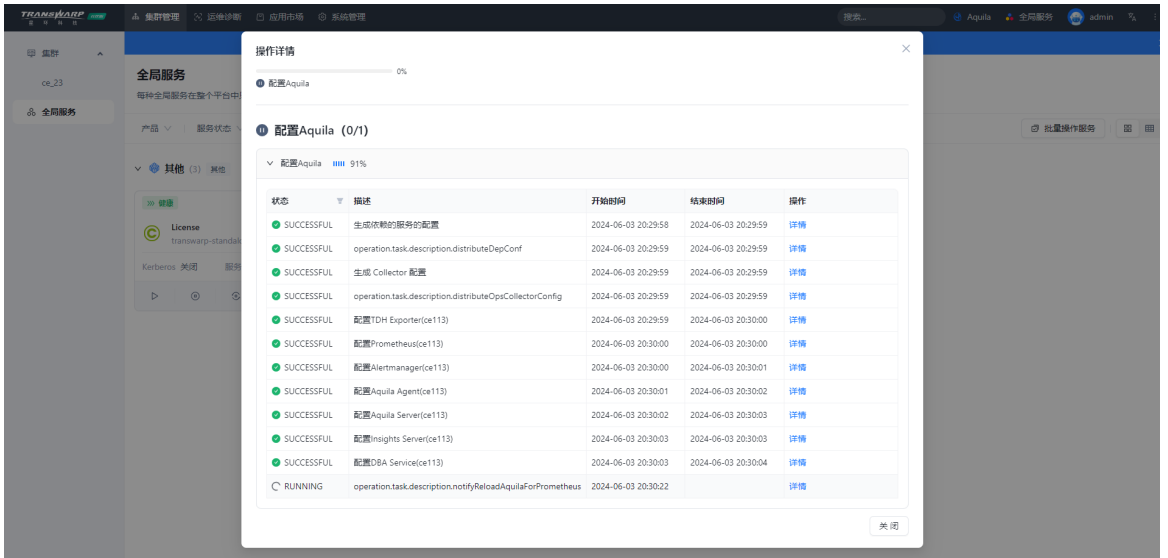

• 步骤九 按照顺序,依次重启zookeeper、HDFS、YARN、HYPERBASE

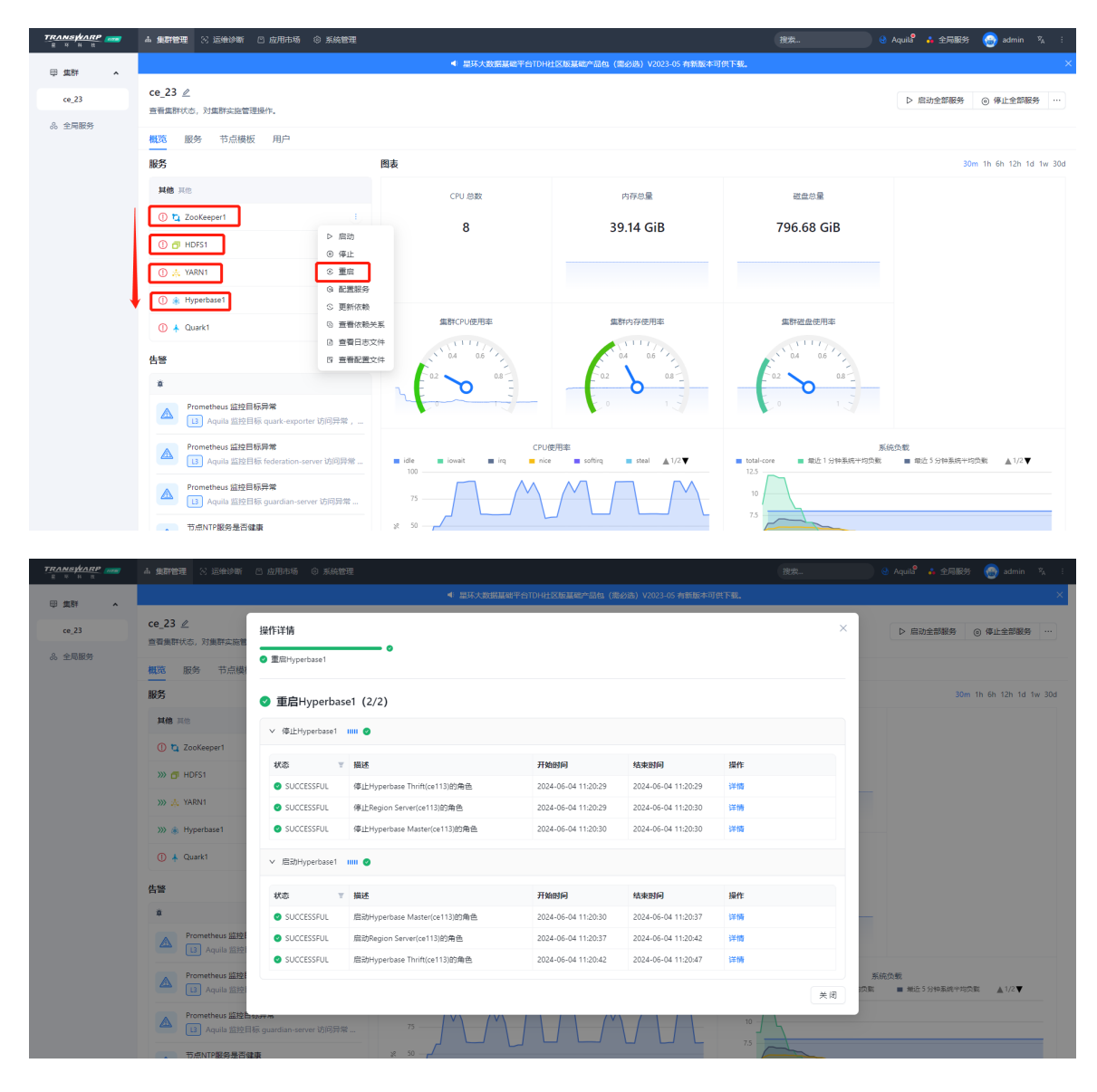

• 步骤十 连接Manager数据库后更换Quark相关信息

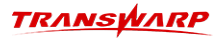

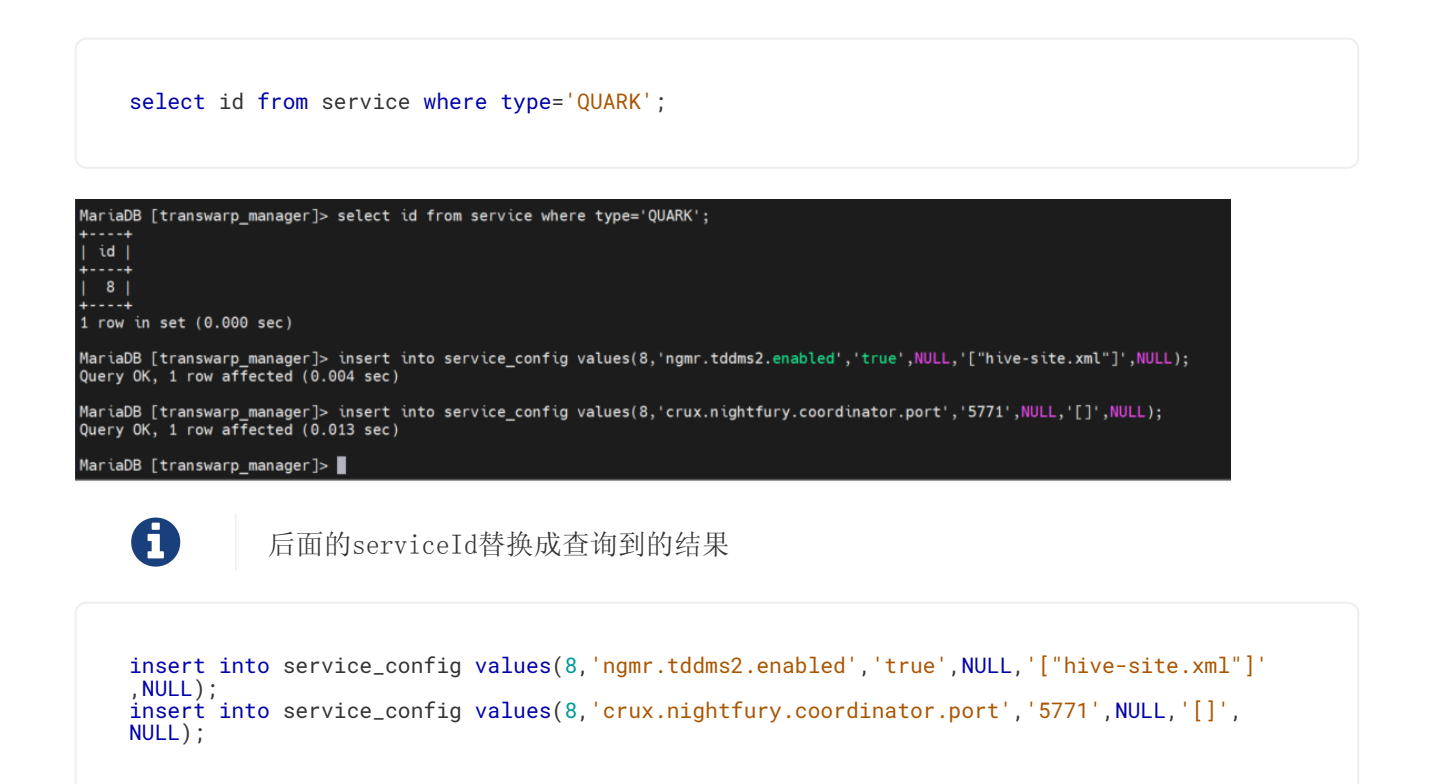

• 步骤十一 回到Manager页面配置并启动Quark即可

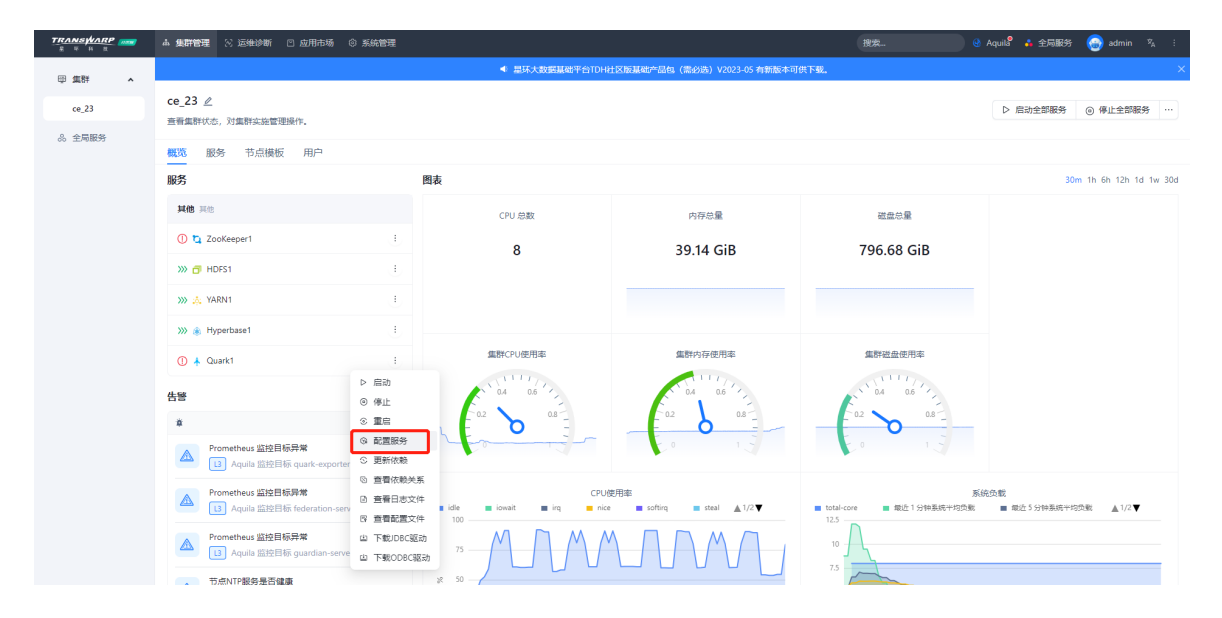

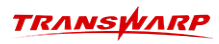

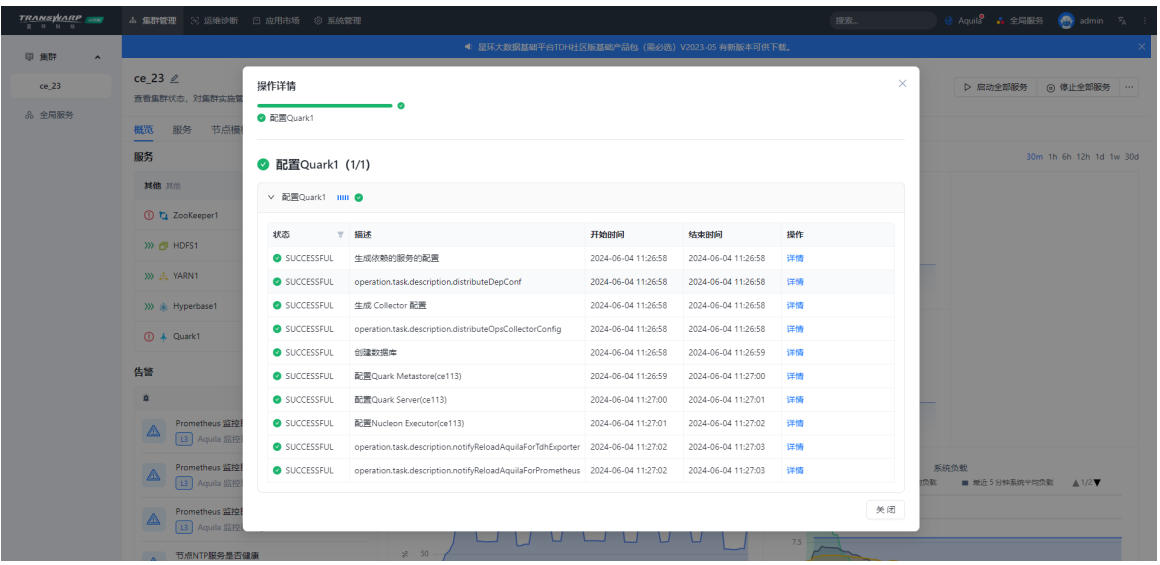

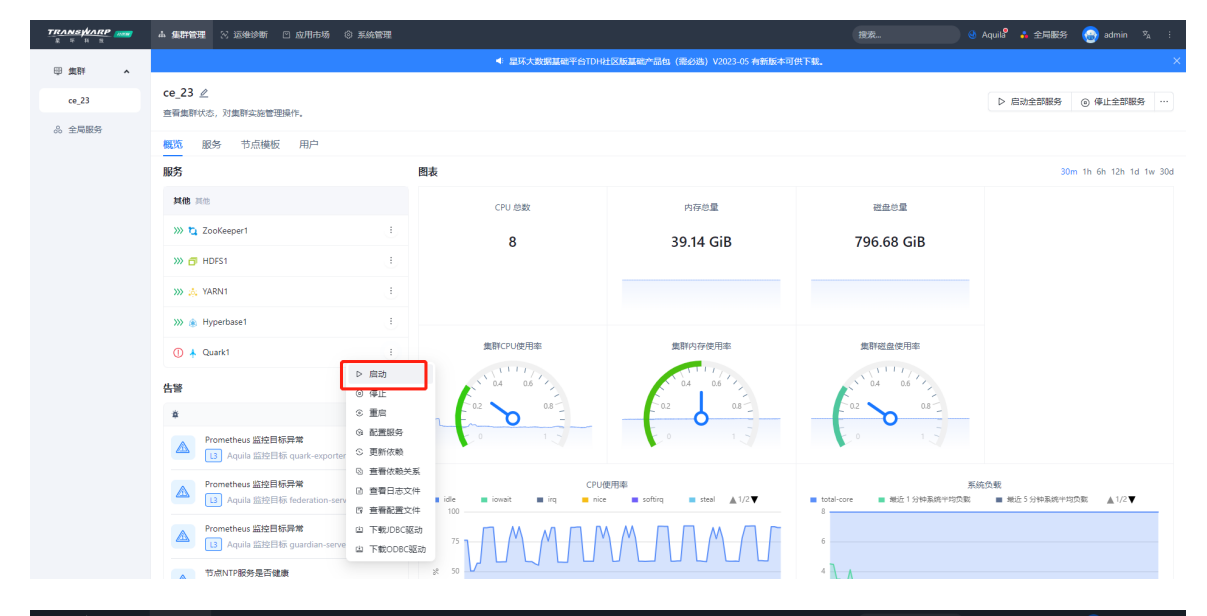

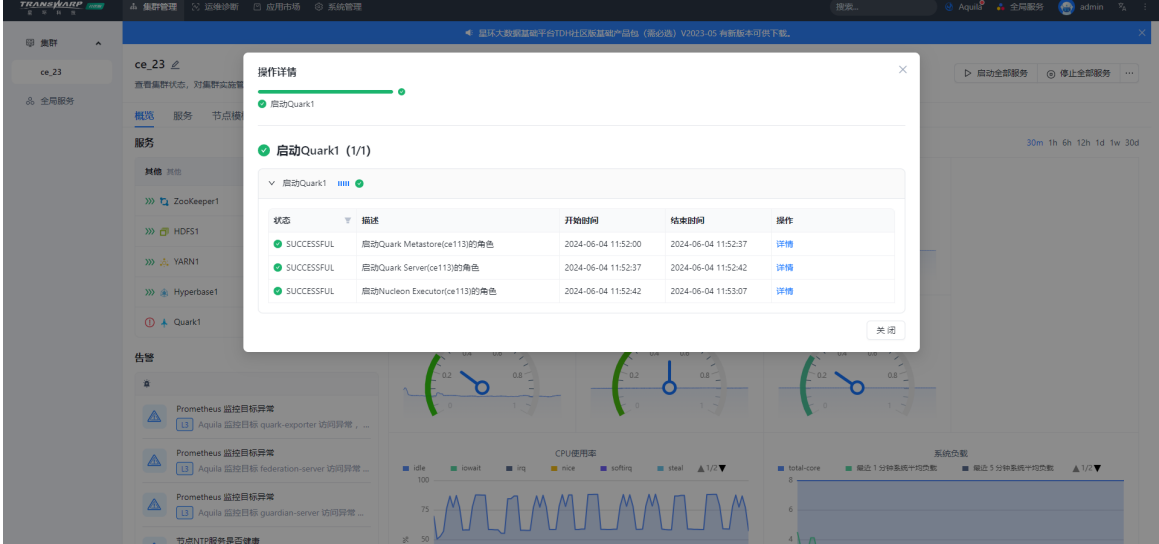

### <span id="page-13-0"></span>2.2.4. 更新TDH-Client客户端(按需)

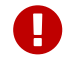

注意:TDH开关安全或更新版本后均需要重新下载tdh-client.tar。

Manager为用户提供了两种下载tdh-client的方式,按需选择即可。

#### <span id="page-14-0"></span>2.2.4.1. 方式一. Manager自带

• 步骤一登录Manager页面后点击右上角下载客户端

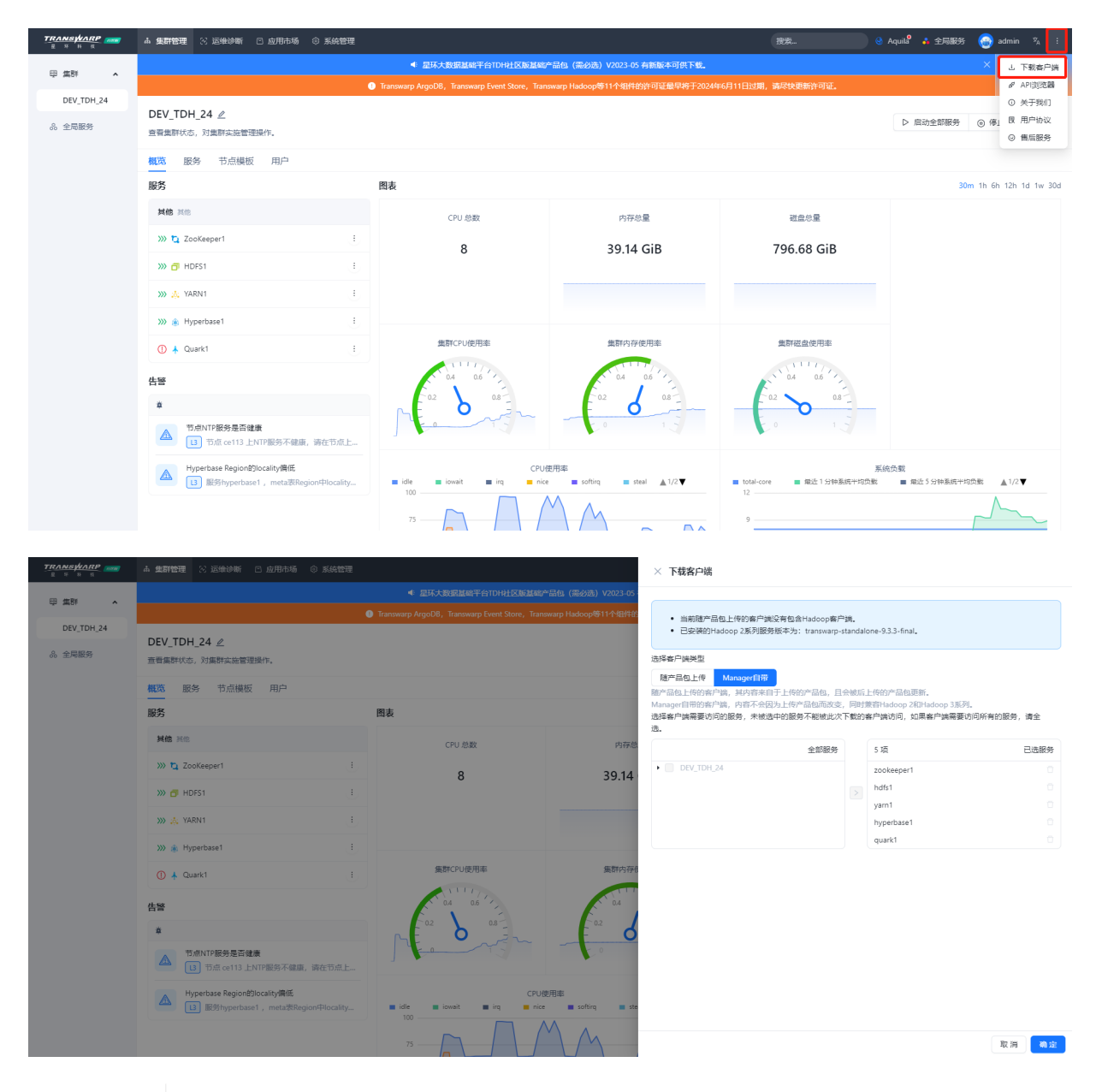

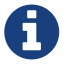

如果您点击下载后没有反应,有可能是因为机器io较慢导致打包慢;如果3分钟后还是 没有反应,可以选择重新配置下YARN服务再进行下载

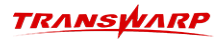

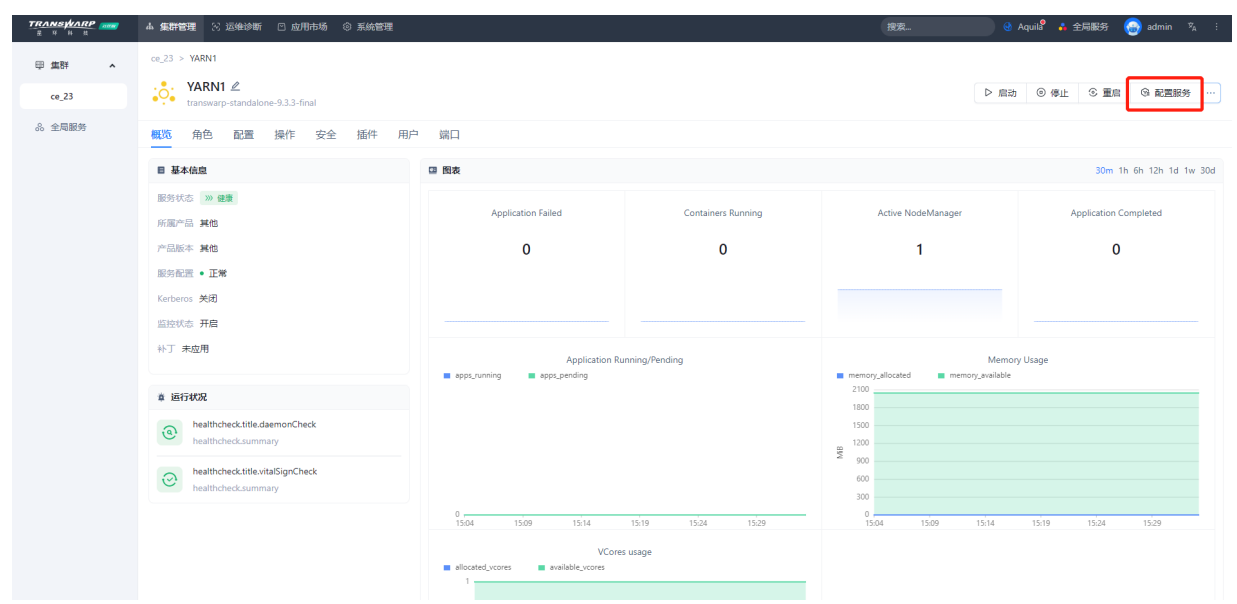

• 步骤二 将下载后的tdh-client.tar上传至服务器,并解压。

tar -xvf tdh-client.tar

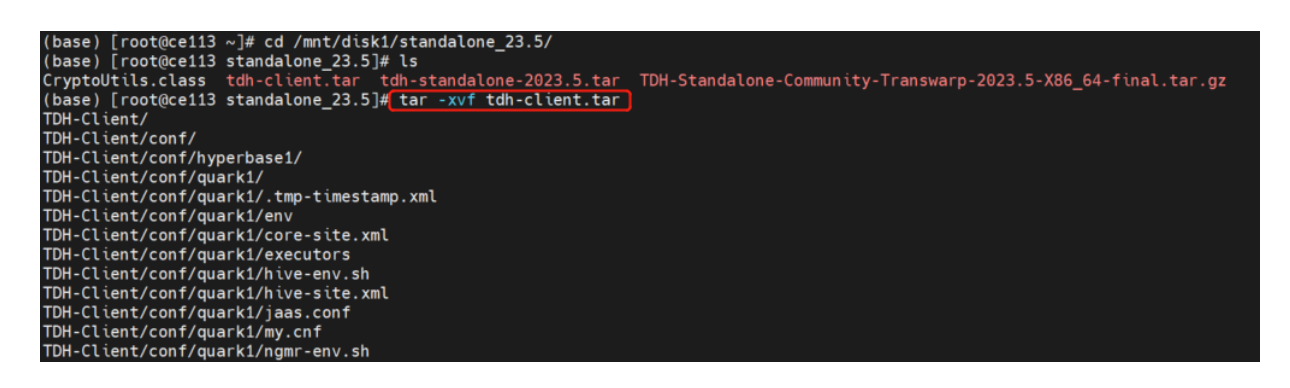

• 步骤三 解压完成后,进入解压后的TDH-Client目录即可使用TDH-Client。

source ./init.sh

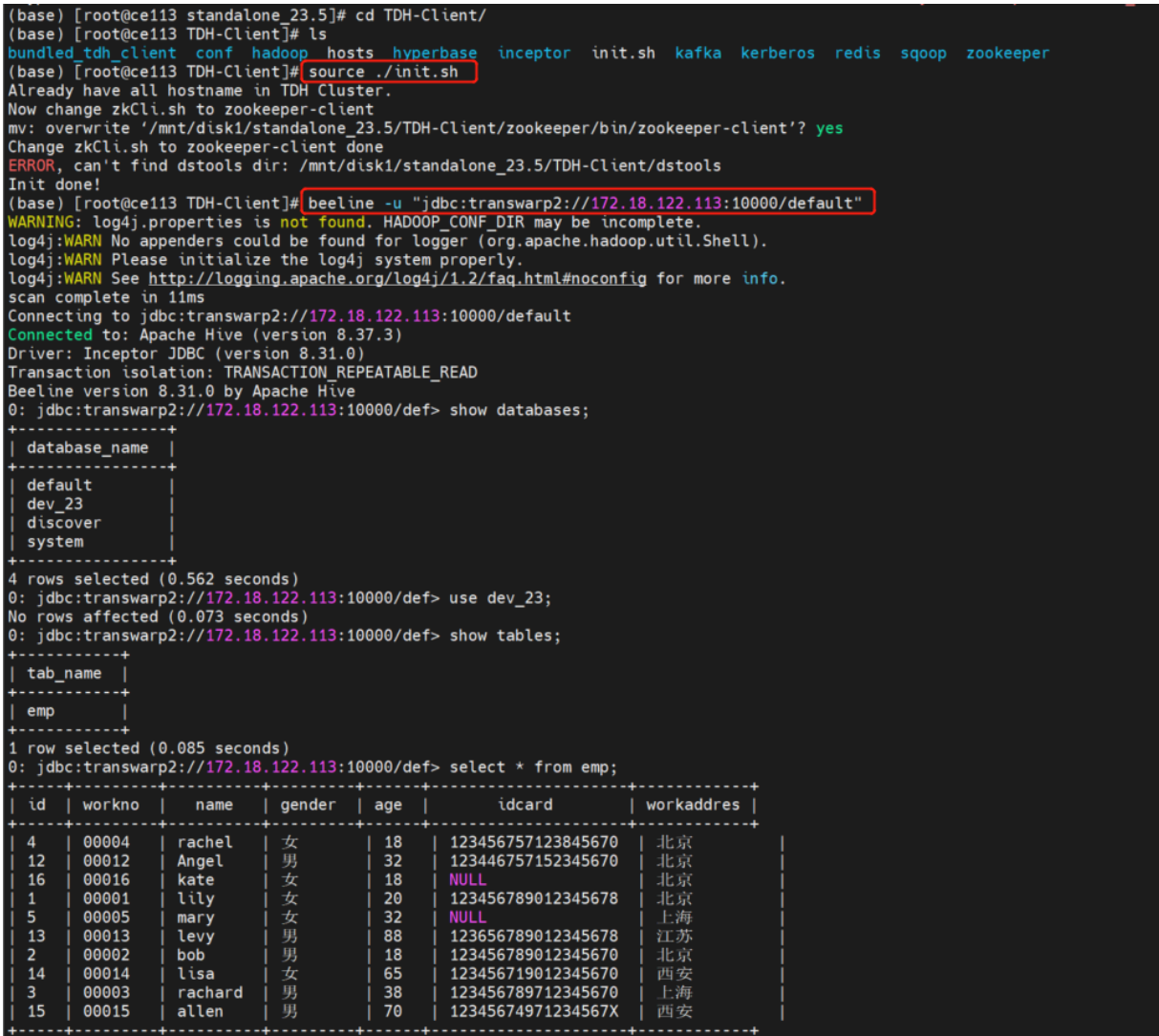

连接数据库教程:<https://community.transwarp.cn/article/328>

### <span id="page-16-0"></span>2.2.4.2. 方式二. 随产品包上传

• 步骤一 登录Manager页面后点击右上角下载客户端

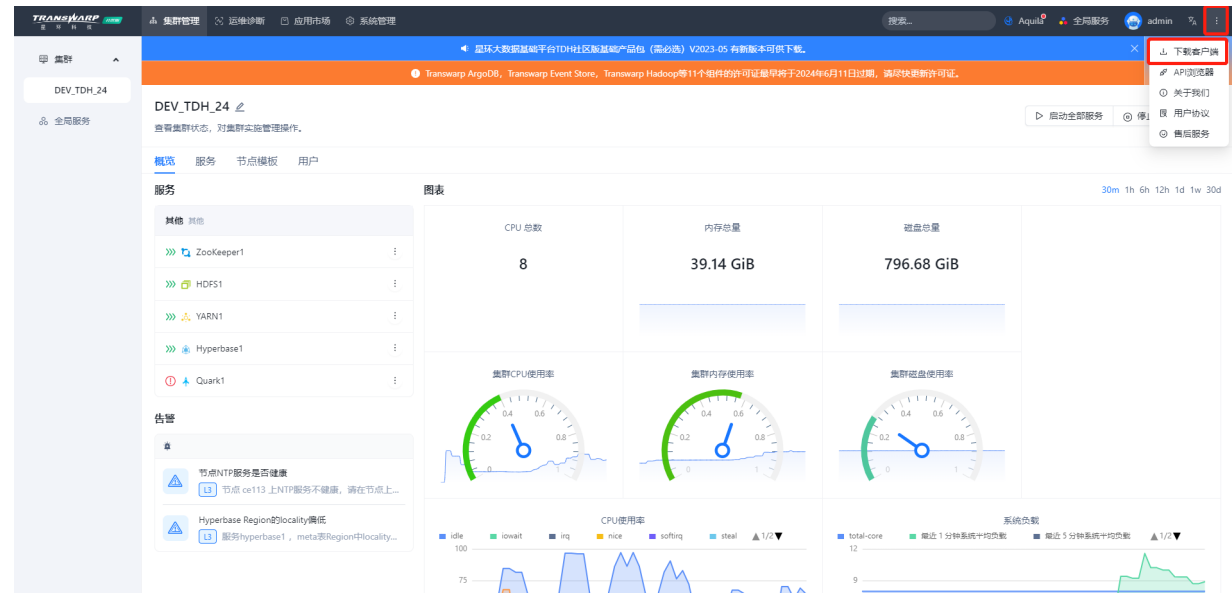

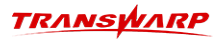

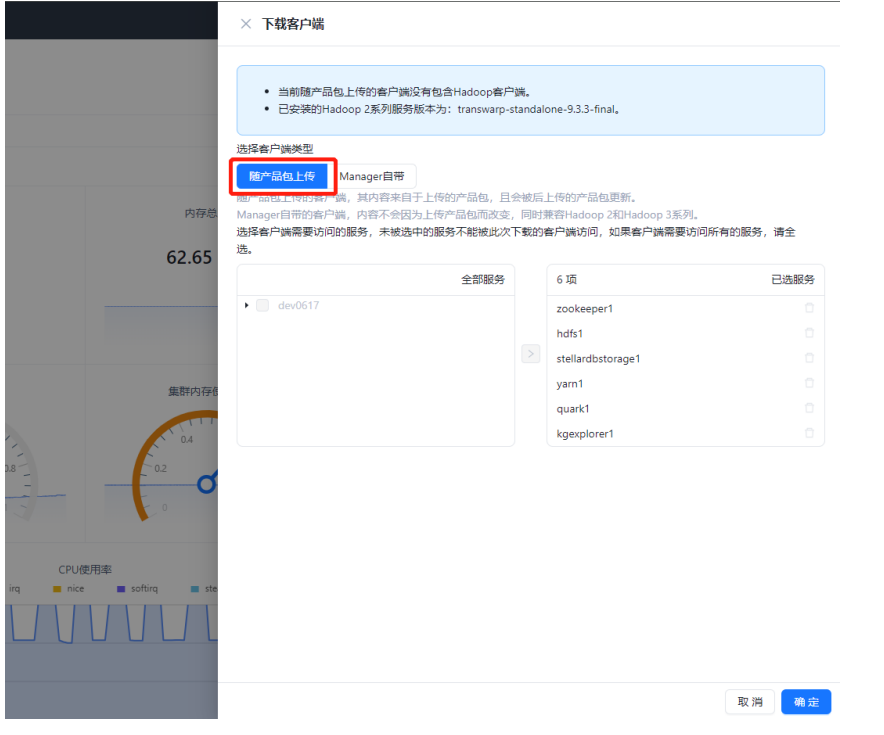

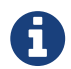

如果您点击下载后没有反应,有可能是因为机器io较慢导致打包慢;如果3分钟后还是 没有反应,可以选择重新配置下YARN服务再进行下载

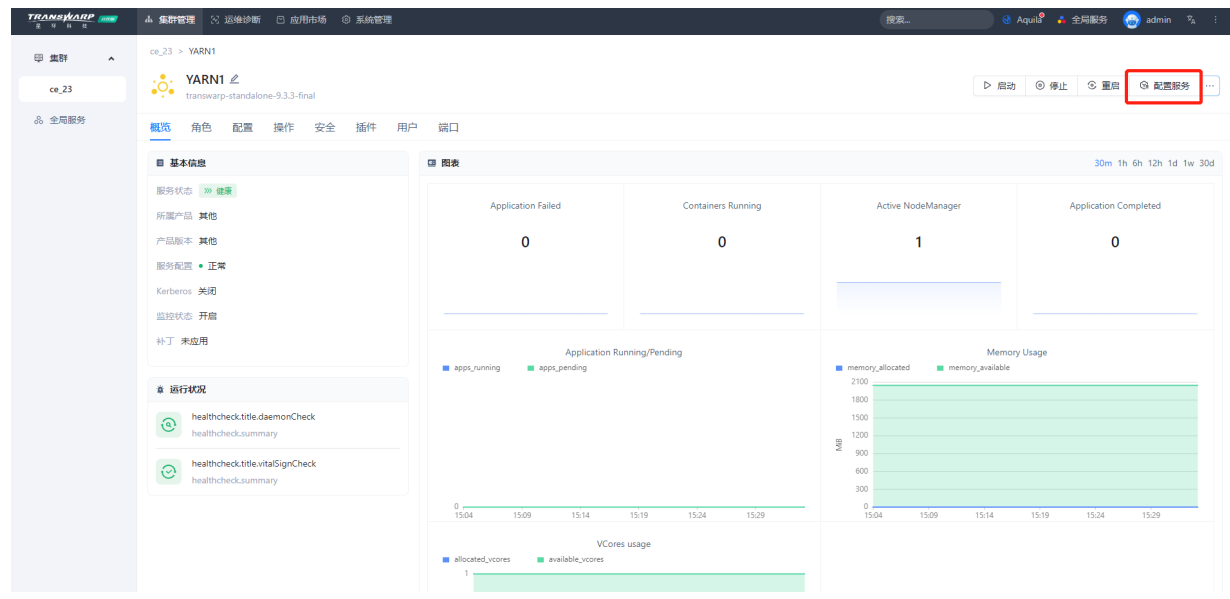

• 步骤二 将下载后的tdh-client.tar上传至服务器,并解压到/root目录下:

tar -xvf tdh-client.tar

• 步骤三 拷贝容器内的bundled\_tdh\_client目录到/root目录下:

docker cp <containerid>:/var/lib/transwarp-manager/master/content/resources/bundled\_tdh\_client /root

• 步骤四 复制拷贝后bundled\_tdh\_client目录下的内容到/root/TDH-Client目录下:

cp -nr /root/bundled\_tdh\_client/\* /root/TDH-Client

• 步骤五 完成后进入TDH-Client目录执行下述指令即可使用TDH-Client。

source ./init.sh

连接数据库教程:<https://community.transwarp.cn/article/328>

## 3. 常见问题排查指南

### <span id="page-19-1"></span><span id="page-19-0"></span>3.1. 重启容器后服务组件全部都挂掉

按序依次启动即可:

1. 全局服务

License Server

Aquila

Guardian

2. 集群服务

一键启动

或Zookeeper → HDFS → YARN → Hyperbase → quark

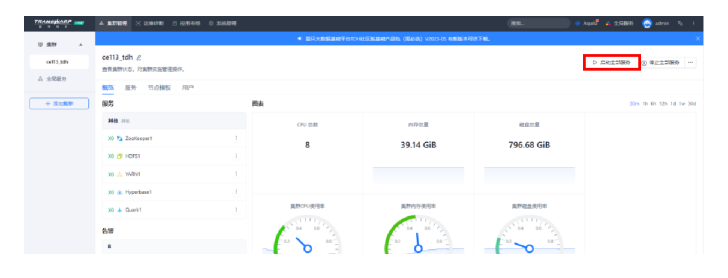

### <span id="page-19-2"></span>3.2. 8180 Manager页面问题

<span id="page-19-3"></span>3.2.1. 8180 Manager页面打开后无反应

【问题描述】

← → C  $\Delta \mp \pm \frac{1}{2}$  172.18.122.113.8180/#/  $B_0$   $\star$  0 0 1 2 1

【解决办法】

清楚缓存,重新刷新

### <span id="page-19-4"></span>3.2.2. 8180 Manager页面显示拒绝访问

【问题描述】

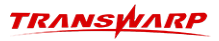

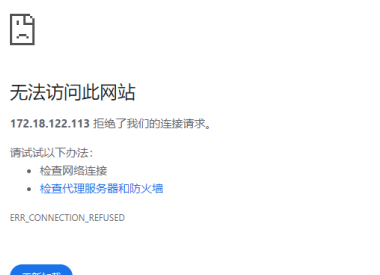

(详情)

### 【问题根因】

在启动新的容器时,环境还有正在运行的其他容器,端口未释放,导致启动新容器时端口冲突。即使后续有 停止其他容器,但是此时manager自启动已失败,所以无法访问。

### 【解决办法】

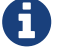

在启动新容器之前,请再次务必确保环境上没有正在运行的其他开发版产品容器。

1. 进入容器

docker ps docker exec -it <containerid> bash

2. 查看manager服务状态

systemctl status transwarp-manager-db

3. 重启manager服务

systemctl restart transwarp-manager-db

### <span id="page-20-0"></span>3.3. 某个服务启动失败

### <span id="page-20-1"></span>3.3.1. 常规排查步骤

关于某个服务启动失败的常规排查步骤:

- 1. 重试当前task,看能否启动成功
- 2. 返回服务主界面,选择重启服务,看能否启动成功
- 3. 通过 systemctl list-units | grep <组件名>,查找服务角色对应的service
- 4. 通过 systemctl status <service name> 查看服务角色状态
- 5. 查看服务日志,看是否有明显报错
- 6. 若无日志生成, 通过journalctl -u <service\_name> 查看服务启动日志, 看是否有明显报错

### <span id="page-21-0"></span>3.3.2. 可能的原因1. 端口冲突导致

#### 【问题描述】

安装过程中您可能会遇到启动某个服务失败,比如zookeeper启动失败。

#### 【排查思路】

进入容器内部,查看/var/log下的日志。该目录下存有TDH各服务组件的日志,当服务启动失败或遇到不可用 等问题,可在此目录下查看对应服务的日志。

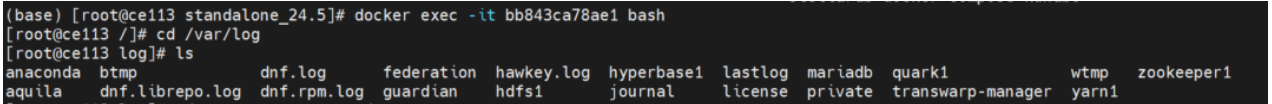

比如本示例是Zookeeper启动失败,因此查看/var/log/zookeeper1/zookeeper.log即可。

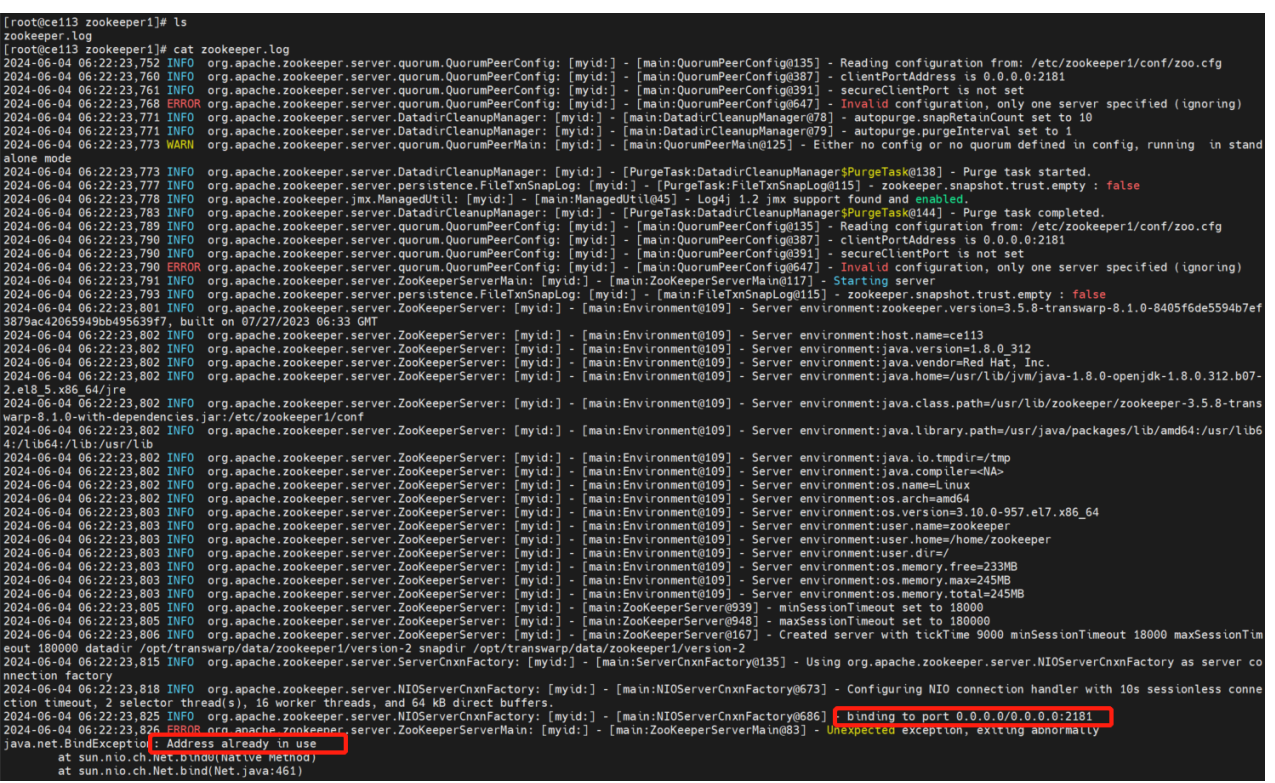

根据日志显示: "Address already in use"。该信息表示端口已被占用,页面有时可以显示出具体涉及的 端口。 如果没有显示,可以通过下述方式确认冲突的端口信息。

- 1. 查看是哪个服务哪个角色启动报错
- 2. 登录manager页面查看这个服务/角色对应有哪些端口配置
- 3. 通过netstat -nalp | grep <目标端口> 查看是否占用
- 4. 修改端口配置到一个没被占用的端口,配置服务重启服务。

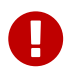

注意,由于zookeeper是基础服务,后续该服务配置更改有记录会导致quark不可用,因 此zookeeper恢复正常后也需要重新配置quark并重启quark

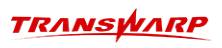

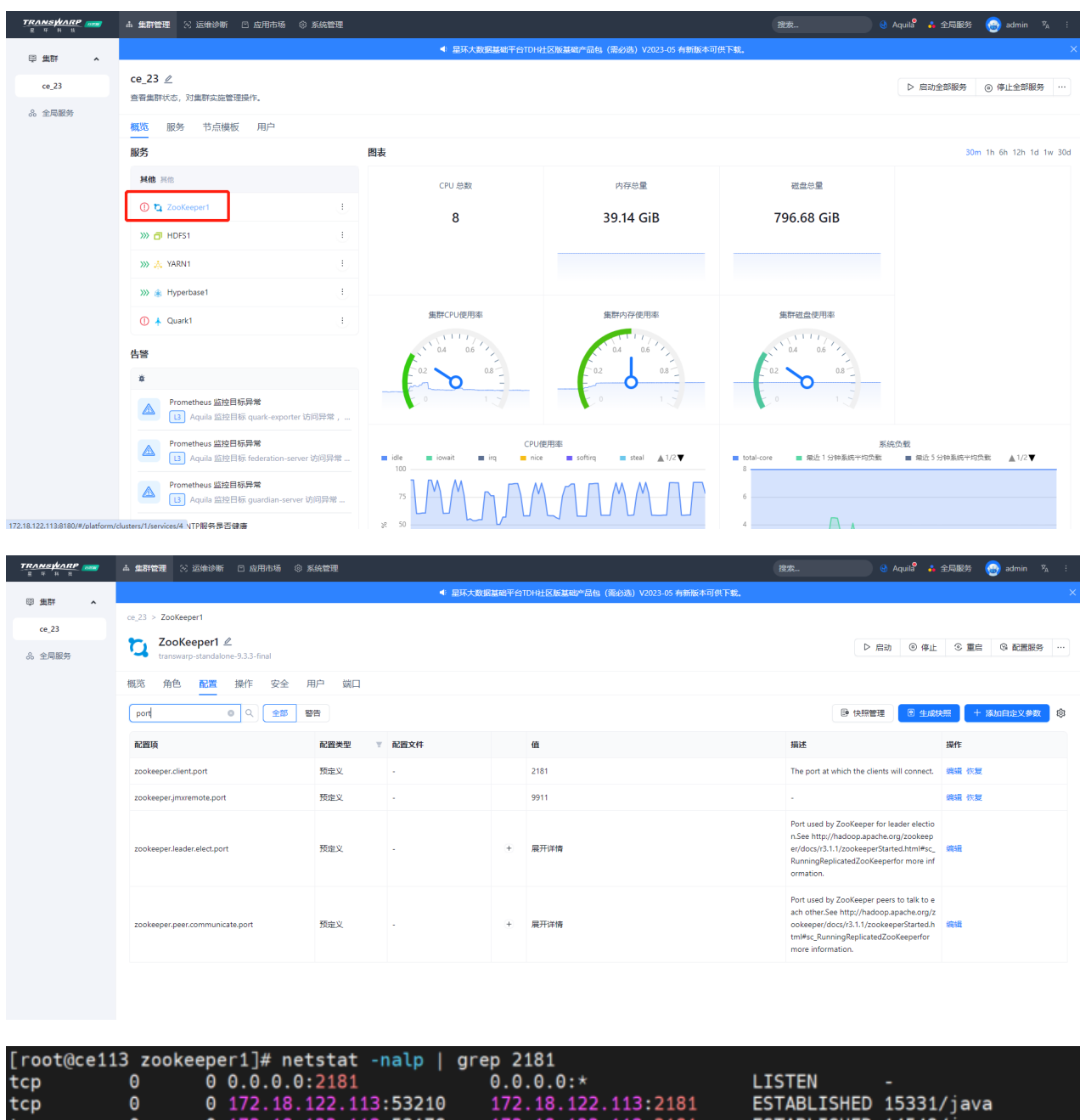

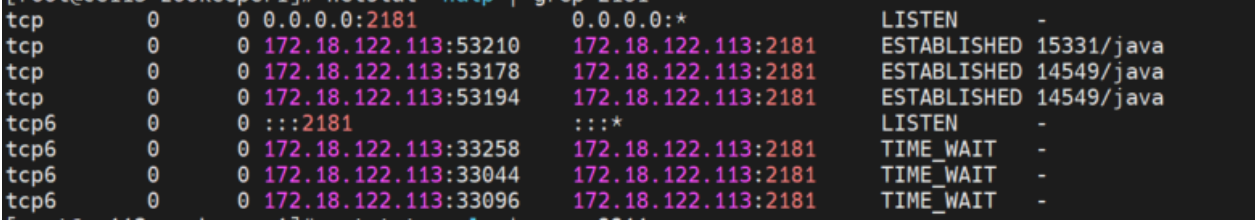

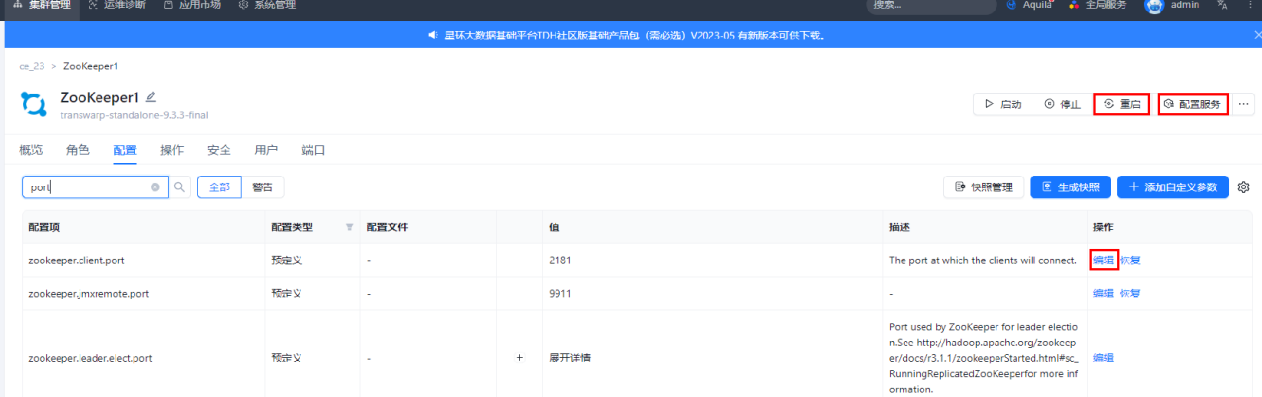

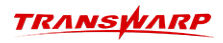

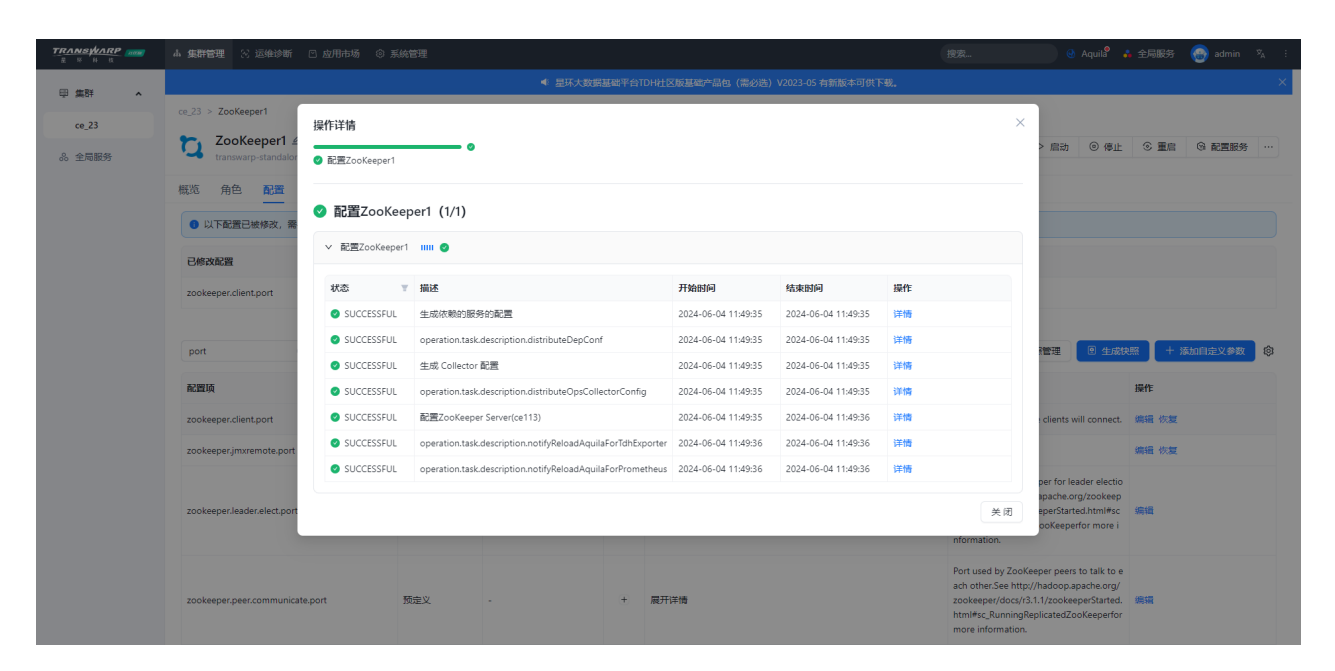

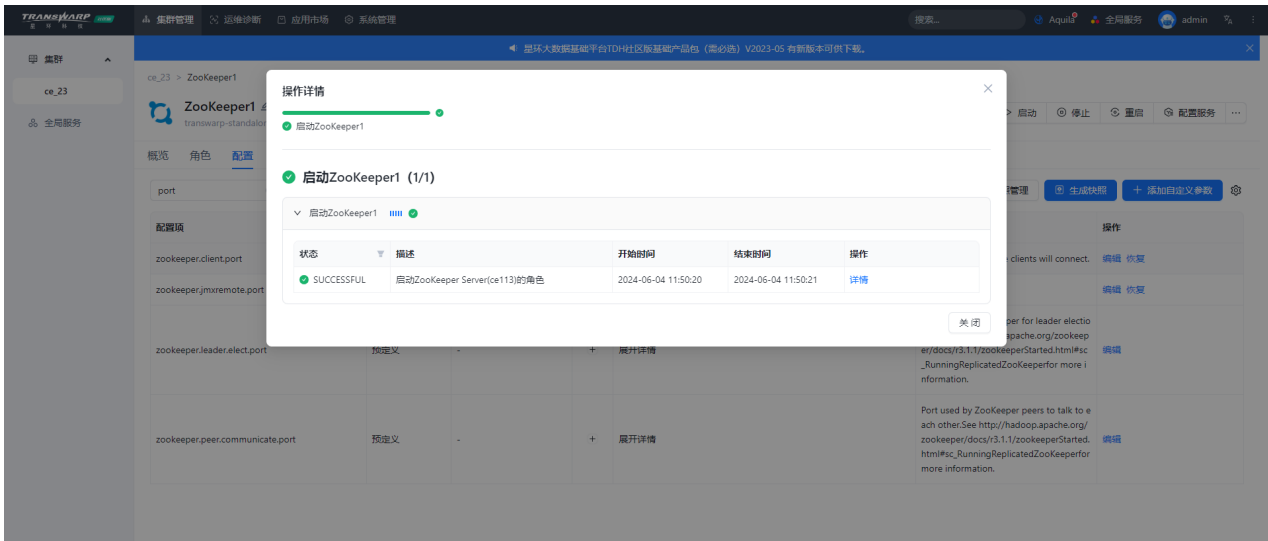

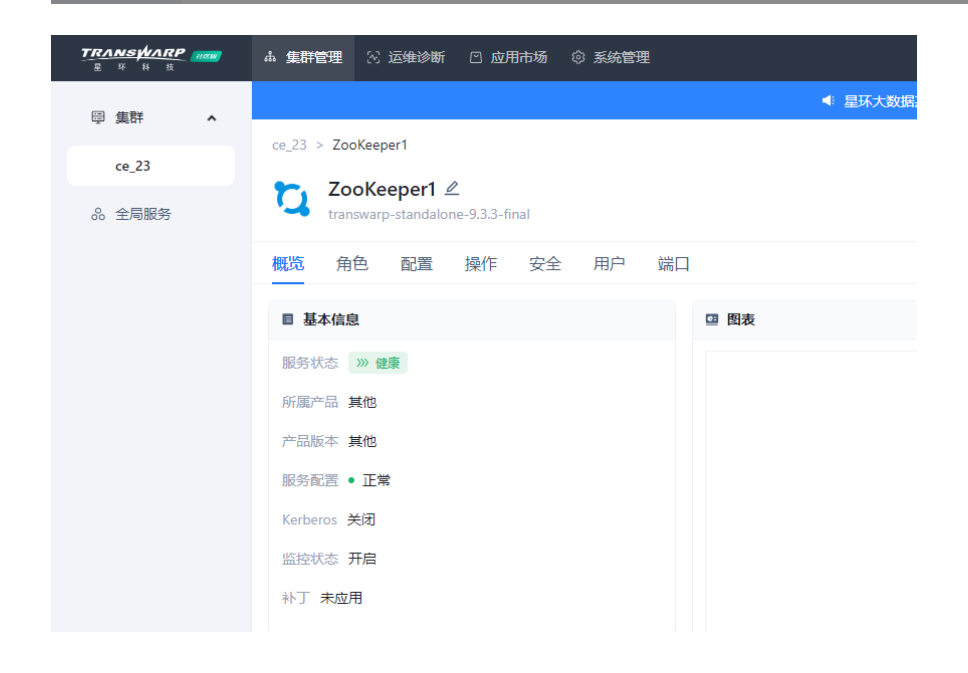

22 | 3. 常见问题排查指南

<u>TRANSWARP</u>

<span id="page-24-0"></span>客户服务

#### 技术支持

感谢你使用星环信息科技(上海)股份有限公司的产品和服务。如您在产品使用或服务中有任何技术问题, 可以通过以下途径找到我们的技术人员给予解答。

Email: support@transwarp.io

技术支持热线电话:4008 079 976

技术支持QQ专线:3221723229, 3344341586

官方网址: <http://www.transwarp.cn/>

社区支持: <http://community.transwarp.cn/>

#### 意见反馈

如果你在系统安装,配置和使用中发现任何产品问题,可以通过以下方式反馈:

Email: support@transwarp.io

感谢你的支持和反馈,我们一直在努力!